# **Usporedba visina s topografske karte u mjerilu 1:25 000 s visinama iz satelitske misije SRTM za područje Velike**

**Lapić, Paško**

**Undergraduate thesis / Završni rad**

**2020**

*Degree Grantor / Ustanova koja je dodijelila akademski / stručni stupanj:* **University of Zagreb, Faculty of Mining, Geology and Petroleum Engineering / Sveučilište u Zagrebu, Rudarsko-geološko-naftni fakultet**

*Permanent link / Trajna poveznica:* <https://urn.nsk.hr/urn:nbn:hr:169:237263>

*Rights / Prava:* [In copyright](http://rightsstatements.org/vocab/InC/1.0/) / [Zaštićeno autorskim pravom.](http://rightsstatements.org/vocab/InC/1.0/)

*Download date / Datum preuzimanja:* **2024-11-28**

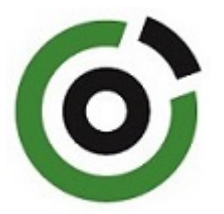

*Repository / Repozitorij:*

[Faculty of Mining, Geology and Petroleum](https://repozitorij.rgn.unizg.hr) [Engineering Repository, University of Zagreb](https://repozitorij.rgn.unizg.hr)

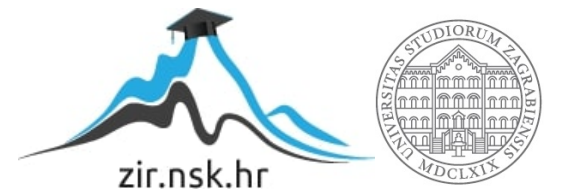

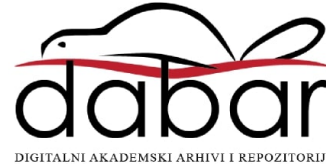

## SVEUČILIŠTE U ZAGREBU

RUDARSKO-GEOLOŠKO-NAFTNI FAKULTET

Preddiplomski studij Rudarstva

# **USPOREDBA VISINA S TOPOGRAFSKE KARTE U MJERILU 1:25 000 S VISINAMA IZ SATELITSKE MISIJE SRTM ZA PODRUČJE VELIKE**

Završni rad

Paško Lapić R4048

Zagreb, 2020

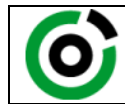

Sveučilište u Zagrebu<br>RUDARSKO-GEOLOŠKO-NAFTNI FAKULTET HR-10002 Zagreb, Pierottijeva 6, p.p. 390

KLASA: 602-04/20-01/79 URBROJ: 251-70-03-20-2 U Zagrebu, 16.09.2020.

**Paško Lapić, student**

# **RJEŠENJE O ODOBRENJU TEME**

Na temelju Vašeg zahtjeva primljenog pod KLASOM 602-04/20-01/79, UR.BR. 251-70-12-20-2 od 23.04.2020. godine priopćujemo temu završnog rada koja glasi:

## **USPOREDBA VISINA S TOPOGRAFSKE KARTE U MJERILU 1:25 000 S VISINAMA IZ SATELITSKE MISIJE SRTM ZA PODRUČJE VELIKE**

Za voditelja ovog završnog rada imenuje se u smislu Pravilnika o završnom ispitu doc. dr. sc. Ivan Medved, docent Rudarsko-geološko-naftnog fakulteta Sveučilišta u Zagrebu.

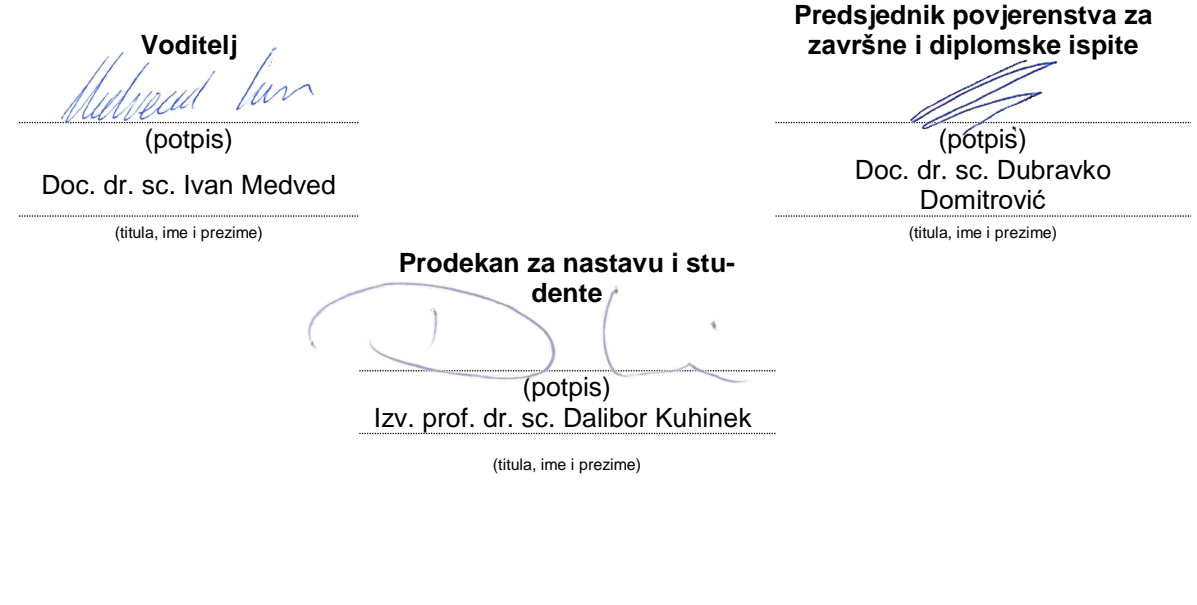

Oznaka **OB 8.5-1-SFR-1-13/0** Stranica: **2**/21 Čuvanje (godina) **1**

Sveučilište u Zagrebu Završni rad Rudarsko-geološko-naftni fakultet

#### USPOREDBA VISINA S TOPOGRAFSKE KARTE U MJERILU 1:25 000 S VISINAMA IZ SATELITSKE MISIJE SRTM ZA PODRUČJE VELIKE

#### Paško Lapić

## Rad izrađen: Sveučilište u Zagrebu Rudarsko-geološko-naftni fakultet Zavod za geofizička istraživanja i rudarska mjerenja Pierottijeva 6, 10 000 Zagreb

#### Sažetak

U ovom završnom radu opisan je način izrade topografske karte na području Velike te je dana usporedba modela dobivenih pomoću topografske karte i satelitske misije. Opisani su GIS sustav i QGIS aplikacija koja je korištena za obradu podataka.

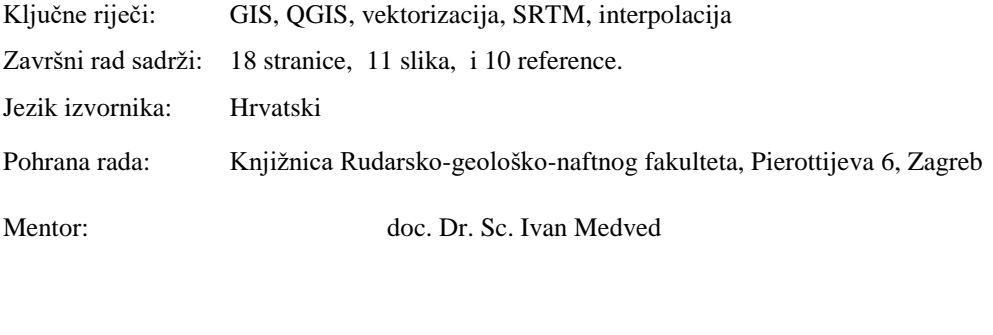

Ocjenjivači: doc.dr.sc. Ivan Medved izv.prof.dr.sc Jasna Orešković doc.dr.sc. Tomislav Korman

## SADRŽAJ

- 1. [Uvod](#page-6-0)3
- 2. [Metode obrade prostornih podataka u svrhu digitalizacije](#page-7-0)4
	- 2.1. [Shuttle Radar Topography Mission](#page-7-1)4
- 3. [Metoda vektorizacije](#page-9-0)6
	- 3.1. [QGIS](#page-10-0)7

3.2. [Prikaz ekranske vektorizacije u QGIS programu na primjeru topografske karte](#page-10-1)  [područja Velika](#page-10-1)7

- 4. [Usporedba podataka dobivenih SRTM-om i vektorizacijom](#page-19-0)16
- 5. [Zaključak](#page-20-0)17
- 6. [Literatura](#page-21-0)18

## **POPIS SLIKA**

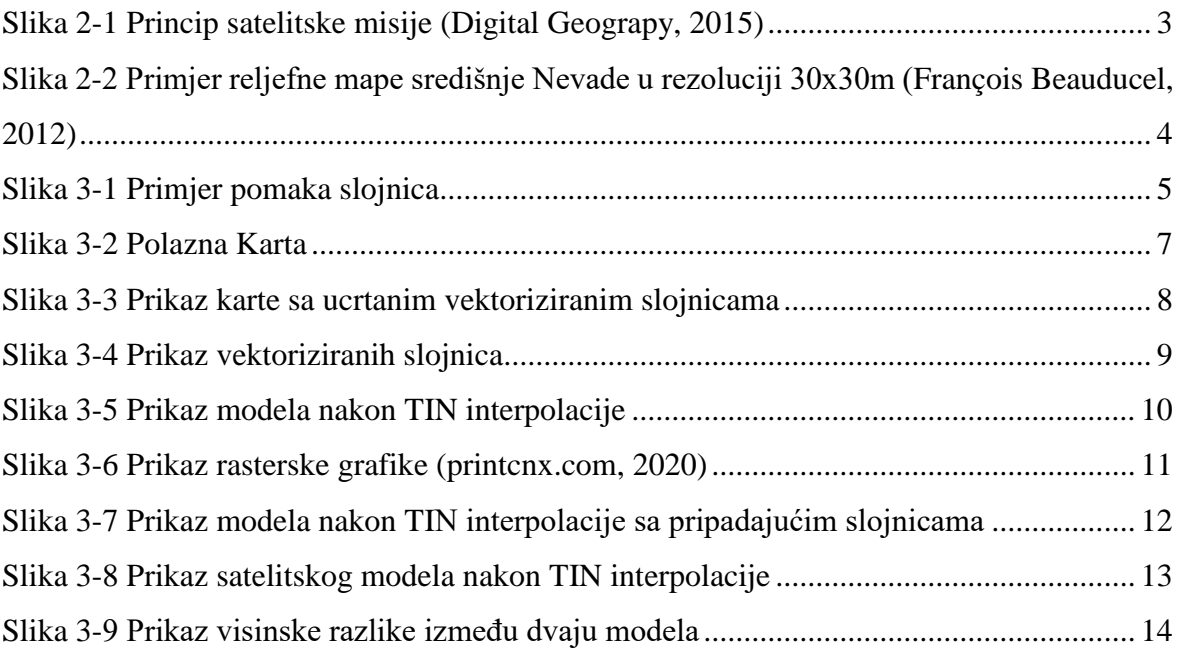

#### <span id="page-6-0"></span>**1. UVOD**

Kartografija je djelatnost koja se bavi prikupljanjem, obradom, pohranjivanjem i upotrebom informacija o prostoru, posebice njihovom vizualizacijom putem kartografskog prikaza.

U kartografiji tehnologije se konstantno mijenjaju kako bi se prilagodile novim potrebama i zahtjevima kartografa i korisnika karata. Dok su se prve karte proizvodile ručno kistovima na papirusu, u današnje digitalno doba nezamjenjive su moderne tehnologije.

Većina komercijalnih karata se danas izrađuje koristeći moderne komercijalne softvere (najčešće CAD, GIS i specijalizirane ilustracijske softvere). Takve karte mogu se pohraniti u bazama podataka iz kojih s lakoćom mogu biti ekstrahirane kada god je to potrebno te su dostupne svima. Takve metode, osim što omogućuju puno opširniju dostupnost karata, akomodiraju i visoko razvijenu i moderniziranu industriju (Wikipedia, 2020.)

U ovom radu čitatelj će biti upoznat sa nekim od gore spomenutih metodama prikupljanja i obrade prostornih podataka u svrhu digitalizacije karata radi njihove daljnje primjene. Čitatelju će također biti predstavljen primjer SRTM metode za područje Velike kao i detaljan pregled vektorizacije istog područja te usporedba dobivenih rezultata. U posljednjem poglavlju rad će se dotaknuti prednosti i mana obje od potonjih metoda te dati odgovor na pitanje koja od metoda je pogodnija za digitalizaciju sukladno današnjim potrebama.

Zbog jednostavnosti korištenja u GIS računalnom sustavu, te njezine pristupačnosti i dostupnosti svima, u radu je za vektorizaciju korištena aplikacija QGIS.

## <span id="page-7-0"></span>**2. METODE OBRADE PROSTORNIH PODATAKA U SVRHU DIGITALIZACIJE**

Kako bi se prostorni podaci mogli obraditi te nadalje primijeniti prvo ih je potrebno prikupiti. U tu svrhu možemo koristiti već postojeće karte u fizičkom obliku koje onda treba digitalizirati, takav postupak biti će detaljnije opisan u idućem poglavlju Primjena vektorizacije. Druga mogućnost je prikupljanje podataka za čiji primjer je uzeta SRTM misija.

U svrhe digitalizacije razvile su se različite metodologije koje možemo podijeliti u dvije osnovne skupine, prva od kojih je prijenos već postojećih podataka na digitalne medije te obrada u svrhu digitalizacije. Ovakva metodologija biti će obrađena na primjeru ručne vektorizacije u sljedećem poglavlju. Druga skupina sastoji se od metoda koje se bave originalnim prikupljanjem novih podataka te instantnom digitalizacijom. U ovu skupinu spadaju metode kao što su avionske snimke i satelitske snimke. Kao primjer za potonju možemo navesti SRTM metodu (PMF, 2020.).

## **2.1. Shuttle Radar Topography Mission**

<span id="page-7-1"></span>Godine 2000. međunarodnim istraživačkim snagama provedena je misija u svrhu stvaranja digitalnih visinskih modela Zemljine površine na gotovo globalnoj razini.

Misija je ostvarena modifikacijom postojeće svemirske letjelice (slika 2-1) postavljanjem dvije radarske antene, od kojih je jedna bila smještena u teretni prostor letjelice, dok je druga postavljena na kraj 60 metarskog jarbola koji je teleskopski razvučen jednom kada je letjelica bila u svemiru.

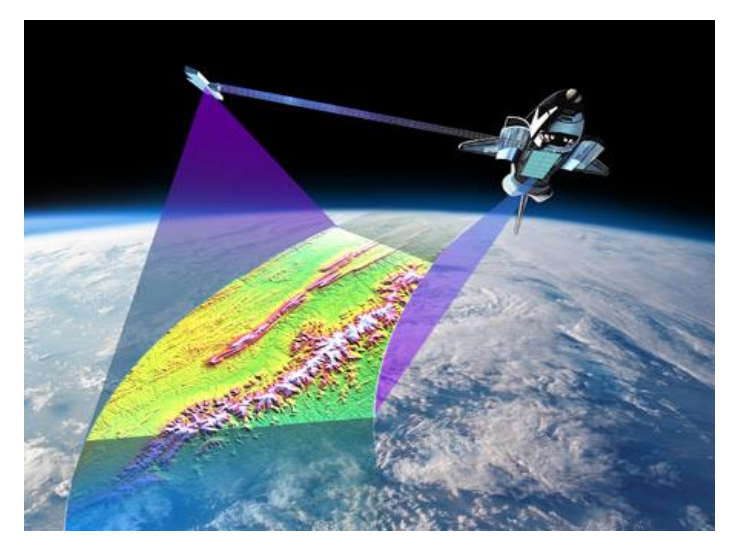

**Slika** Error! No text of specified style in document.**-1** Princip satelitske misije (Digital Geograpy, 2015)

Tako modificirana letjelica na svojoj misiji provela je 11 dana tokom kojih su prikupljeni geografski podaci Zemljine površine u cjelokupnom longitudinalnom rasponu a u dužinskom rasponu od 56°S do 60°N. Po završetku leta prikupljeni podaci spremljeni su u dvije baze podataka u obliku kvadrata određene površine, prva od kojih je u rezoluciji 30x30m (slika 2-2), te druga dostupna širokoj javnosti u nešto manjem razlučenju 90x90m (Wikipedia, 2020.).

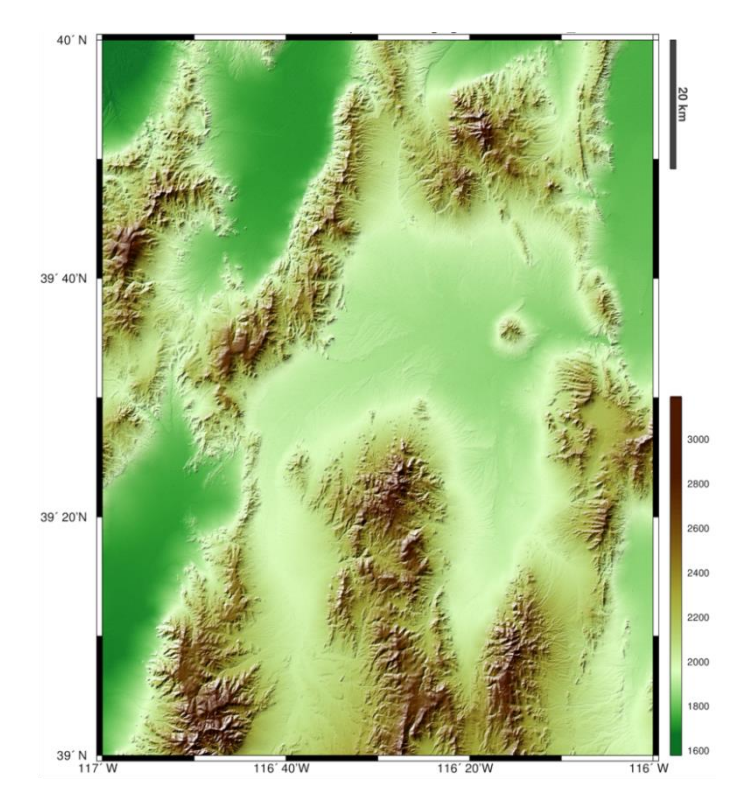

**Slika** Error! No text of specified style in document.**-2** Primjer reljefne mape središnje Nevade u rezoluciji 30x30m (François Beauducel, 2012)

#### <span id="page-9-0"></span>**3. METODA VEKTORIZACIJE**

Vektorizacija je proces pretvorbe prostornih podataka iz rasterskog modela u vektorski. Vektorizacija se može podijeliti u dvije glavne skupine. Ekranska vektorizacija provodi se skeniranjem karte te vektoriziranjem pomoću kursora miša. Automatizirana vektorizacija koristi softver koji samostalno obavlja proces vektorizacije uz određene nedostatke. Kako bi se vektorizacija mogla odraditi potrebno je imati kvalitetne rasterske podatke. Najčešći problem prikupljanja rasterskih podataka su dimenzije fizičke karte koju treba skenirati što se često izvodi iz nekoliko komada koje onda treba preklopiti gdje može doći do pomaka slojnica ili nejasnoće podataka (slika 3-1) (PMF, 2020.).

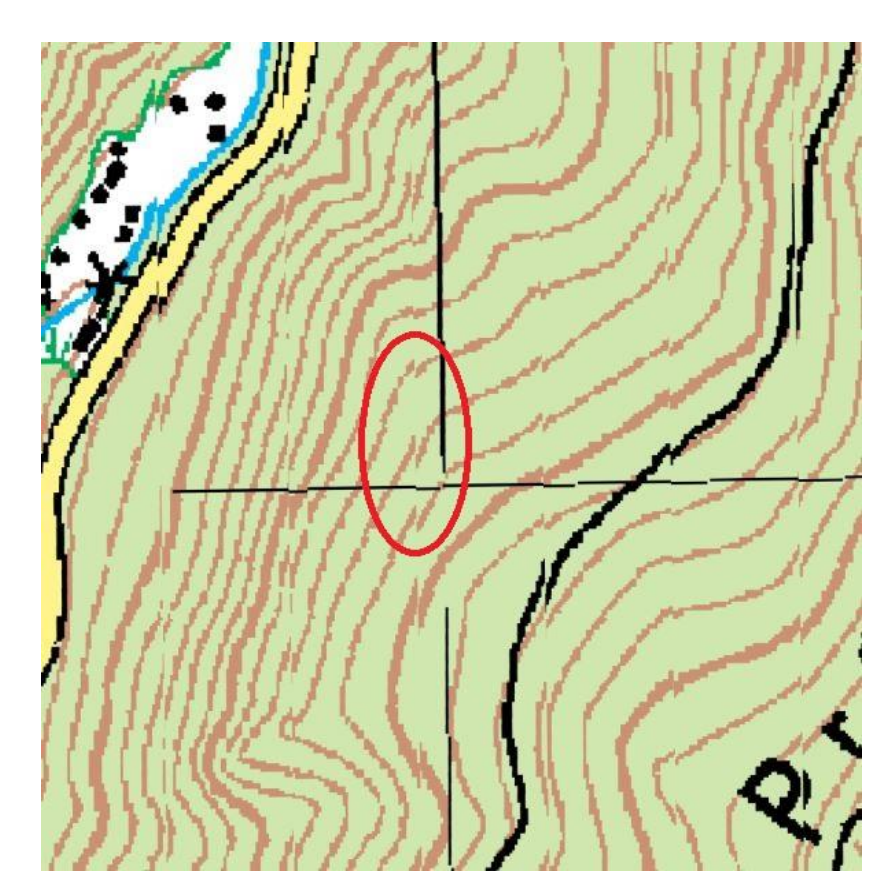

**Slika** Error! No text of specified style in document.**-1** Primjer pomaka slojnica

Drugi najveći problem je pikselizacija do koje dolazi zbog relativno niske razlučivosti skenirane karte, budući da računala sve prikazuju pomoću piksela koji imaju svoje određene dimenzije dolazi do problema kada je potrebno prikazati krivulju (vidi sliku 3-1). Zbog navedenih i sličnih problema u procesu vektorizacije se uz veliki napredak automatizacije i dalje neizbježno koristi ekranska vektorizacija koja se najčešće provodi u GIS (Geografski informacijski sustav) računalnim softverima. Pritom je potrebno spomenuti da je GIS

računalni sustav koji se koristi za uređivanje, spremanje, analiziranje i prikaz geografskih podataka. Za potrebe ovog rada korišten je QGIS softver.

## **3.1. QGIS**

<span id="page-10-0"></span>QGIS ranije poznat kao Quantum GIS je GIS računalna aplikacija otvorenog *koda*  koja omogućuje prikaz, modifikaciju, upravljanje i proučavanje geografskih podataka. Kao i ostale GIS aplikacije, pomoću QGIS-a se mogu stvarati karte sa više slojeva, rasterskih ili vektorskih, za različite namjene i u različitim formatima. Od 2017. godine QGIS aplikacija dostupna je za brojne operativne sustave ( Mac OS X, Linux, Unix i Microsoft Windows), te je od 2014. godine u razvoju i Android aplikacija. To je moguće jer je QGIS besplatan softver pod GNU GPL v2 licencom te se slobodno može modificirati za primjenu na specijaliziranim zadacima. Tako su nastali npr QGIS preglednik i QGIS server aplikacija koji koriste isti *kod* za pristup podacima i obradu, ali imaju vlastito sučelje.(Anon, 2020. QGIS. *Wikipedia*.)

## <span id="page-10-1"></span>**3.2. Prikaz ekranske vektorizacije u QGIS programu na primjeru topografske karte područja Velika**

U svrhu praktičnog primjera uzeta je georeferencirana topografska karta područja Velika u mjerilu 1:25 000, dobivena skeniranjem fizičke karte iz više dijelova (slika 3-2).

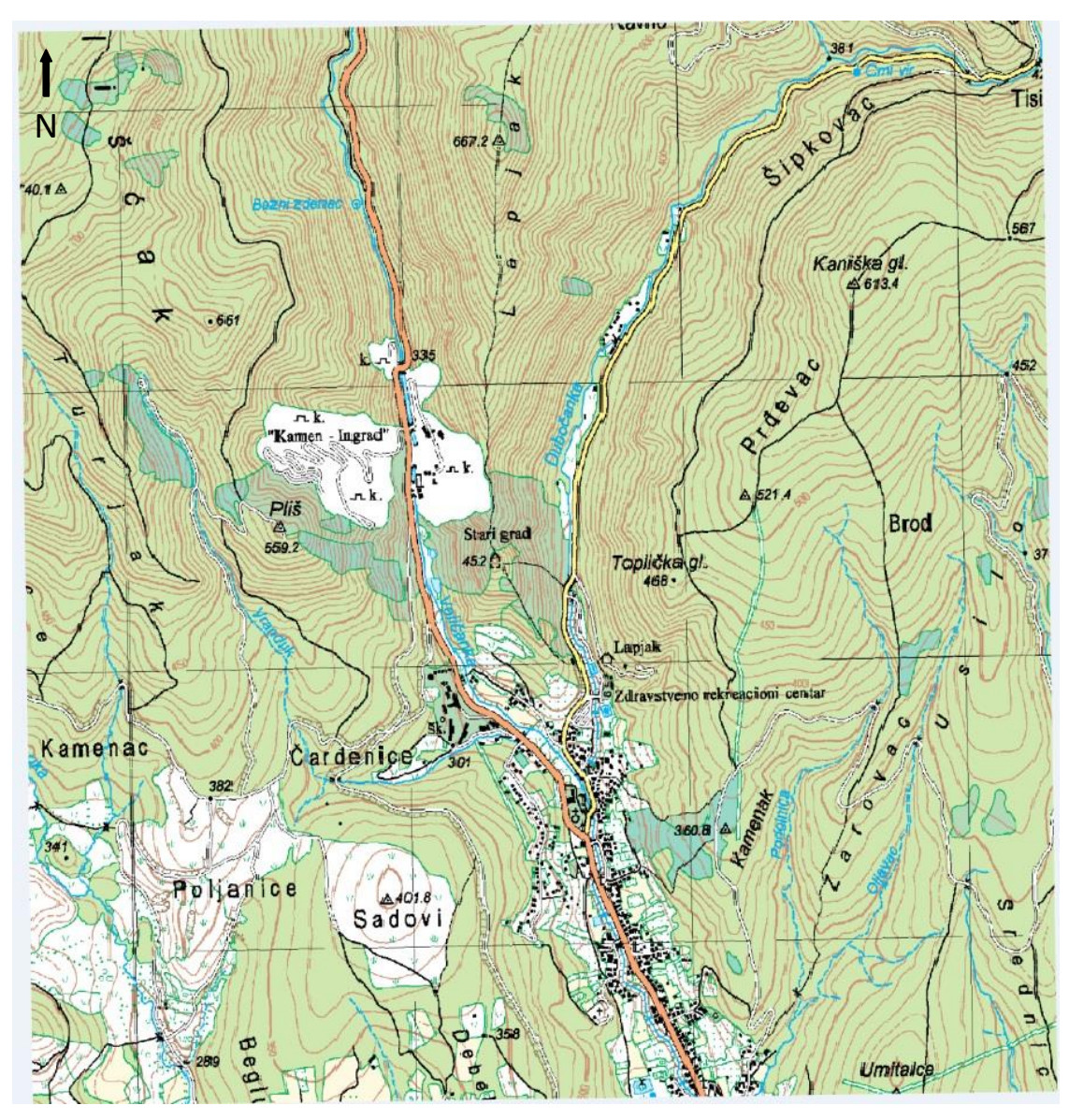

**Slika** Error! No text of specified style in document.**-2** Polazna Karta

Topografska karta je vjerna, detaljna i potpuna karta u krupnom mjerilu na kojoj se prikazuje mali dio površine Zemlje s izgledom terena i svega što se nalazi na njemu. (Cvitanović A., 2002.) Topografska karta izrađena je fotogrametrijskim metodama izmjere koja se zasniva na činjenici da snimka nastaje prema određenim optičkim i geometrijskim zakonitostima, pa je njihovim poznavanjem moguće na osnovi snimke rekonstruirati snimljeni objekt. Tako se na osnovi jedne snimke mogu odrediti dvodimenzionalna svojstva objekta, odnosno provesti potpuna rekonstrukcija približno ravnog objekta poput zemljišta. Za trodimenzionalna svojstva objekta potrebne su dvije snimke iz različitih kutova snimanja. Prema položaju snimke mogu nastati terestričkom fotogrametrijom ili aerofotogrametrijom od kojih je za svrhe izrade ove karte korištena potonja. U aerofotogrametriji se objekti

snimaju iz zrakoplova, satelita, svemirskih sondi pri čemu se koriste posebno građene i kalibrirane fotografske kamere koje olakšavaju određivanje orijentacije snimke, odnosno rekonstrukcije geometrijskih odnosa pri snimanju. U današnje vrijeme se za ovakva snimanja koriste digitalne kamere koje u kombinaciji sa računalnom tehnikom omogućuju gotovo potpuno automatizirano dobivanje trodimenzionalnog digitalnog modela objekta. Primjena aerofotogrametrije znatno je ubrzala i olakšala izmjeru zemljišta i izradu karata. (fotogrametrija. *Hrvatska enciklopedija, mrežno izdanje.* Leksikografski zavod Miroslav Krleža, 2020. )

Nakon učitavanja karte u QGIS odrađen je postupak vektorizacije slojnica koje su izrađene kao vektorski sloj te im je dodijeljena njihova visina (slika 3-3).

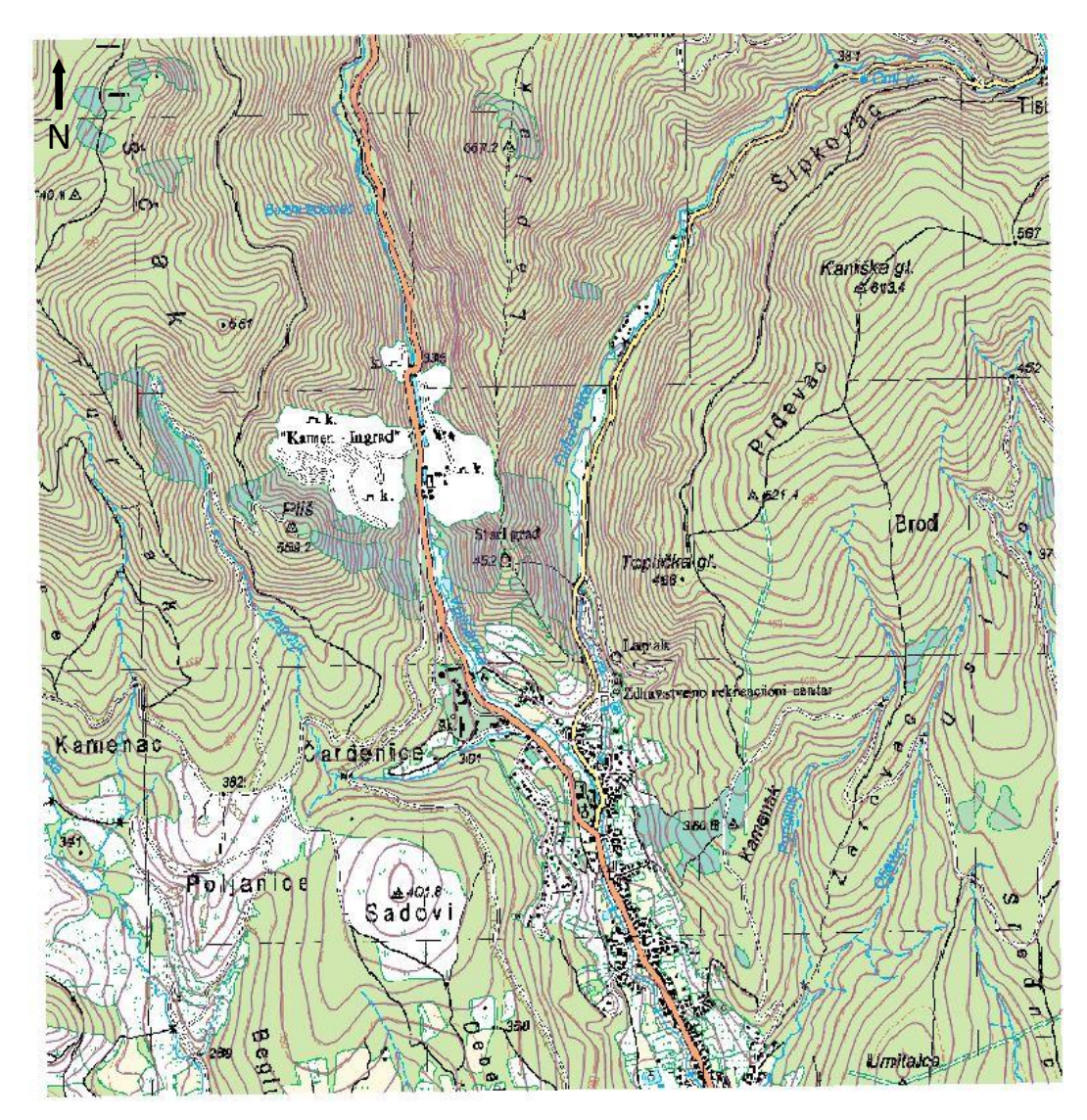

**Slika** Error! No text of specified style in document.**-3** Prikaz karte sa ucrtanim vektoriziranim slojnicama

Kada bi iz prikaza uklonili rasterski sloj karte, odnosno kada bismo ostavili samo sloj koji prikazuje ucrtane vektorizirane slojnice dobili bismo sljedeće (slika 3-4):

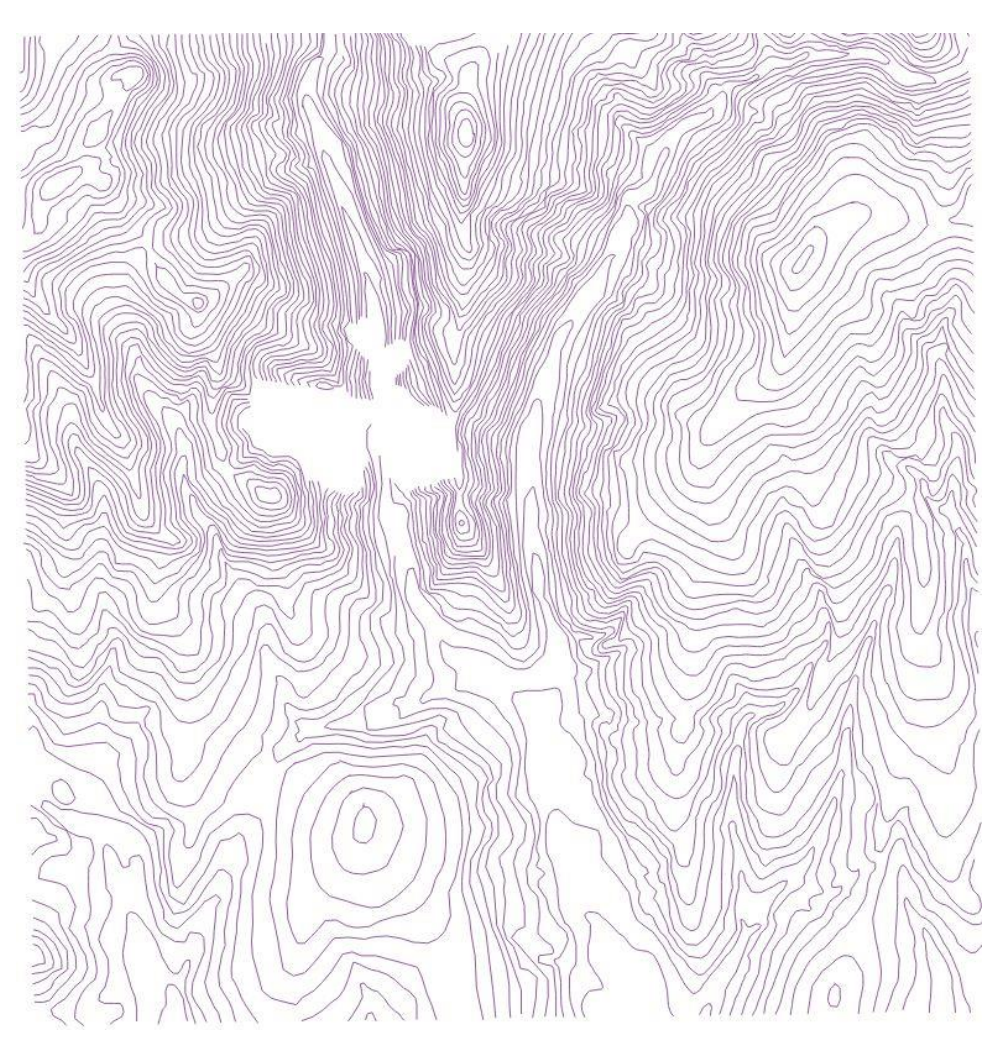

**Slika** Error! No text of specified style in document.**-4** Prikaz vektoriziranih slojnica

Sljedeći korak u izradi modela je stvoriti rasterski prikaz terena pomoću TIN (Triangulated irregular network) interpolacije. Korištenjem TIN interpolacije "točke se spajaju linijama kojima se formira trokutasti mozaik. Koristi se takozvani Delaunay triangulacija koja stvara trokute koji su što bliže jednakokutnim trokutima. TIN tretira svaki trokut kao zasebnu ravnu plohu koja prolazi kroz tri točke pa je iz te plohe moguće izračunati visinu bilo koje točke na plohi unutar trokuta. Pogodna je za izradu digitalnih modela reljefa jer dobro modelira diskontinuitete, nagle promjene u vrijednostima podataka poput klifova, strmih grebena, cesta, obalne linije, rasjeda... " (PMF, 2020.)

Nakon izrade vektorskih slojnica potrebno je iz glavnog izbornika odabrati opciju *Processing -> Toolbox*, nakon čega se otvara izbornik *Processing Toolbox* unutar kojega je

odbrana funkcija *Interpolation -> TIN interpolation*. Otvara se izbornik u kojemu je potrebno odabrati vektorski sloj koji se interpolira, atribut visine koji se interpolira, granice karte do kojih se interpolacija računa te veličinu izlaznog piksela 10x10 m te linearnu metodu interpolacije čiji je rezultat generiramo u TIFF (eng. Tagged Image File Format) formatu prikazan na slici 3-5. (Anon, 2020. 11. Spatial Analysis (Interpolation). *11. Spatial Analysis (Interpolation) - QGIS Documentation documentation*. ).

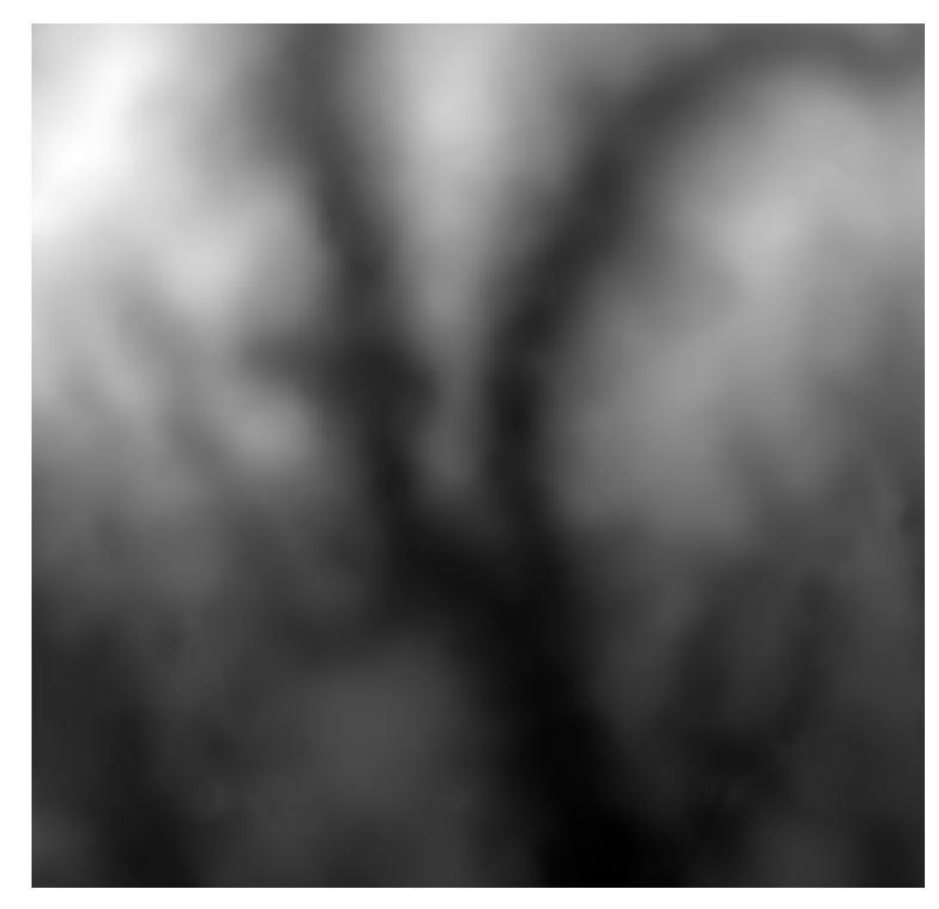

**Slika** Error! No text of specified style in document.**-5** Prikaz modela nakon TIN interpolacije

TIFF je računalni format datoteka koji se koristi za spremanje rasterskih grafičkih slika. Svoju široku primjenu pronašao je u činjenici da je to format za spremanje grafičkih slika bez gubitaka. Rasterski grafički prikaz u računalnoj grafici se koristi za predstavljanje pravokutne mreže točaka na zaslonu. Ograničena je prema broju točaka koje se koriste za prikazivanje slike te povećanje dijela slike dovodi do njenog izobličenja kako je prikazano na slici 3-6 (Wikipedia, 2016.).

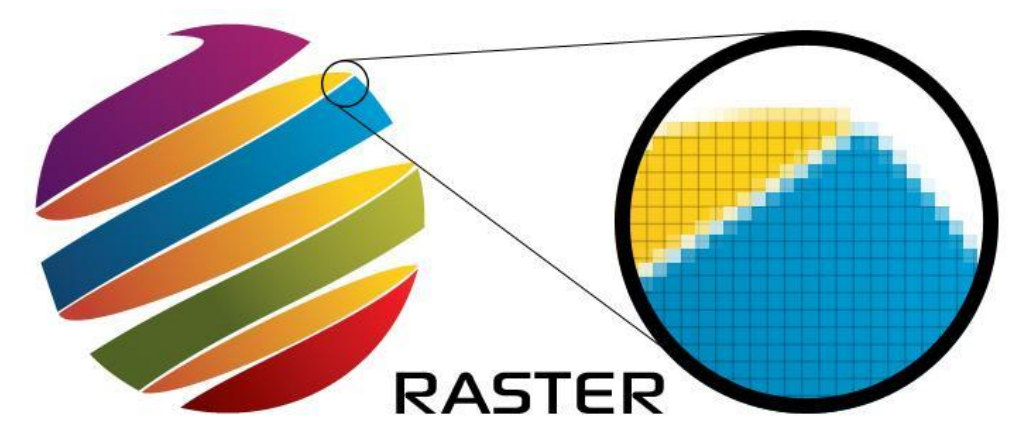

**Slika** Error! No text of specified style in document.**-6** Prikaz rasterske grafike (printcnx, 2020)

Nakon interpolacije potrebno je odrezati interpolirani oblik na odgovarajuću površinu koristeći opciju *Clip raster by mask layer* koja se nalazi u izborniku *Raster -> Extraction*. Po odabiru otvori se izbornik u kojem je potrebno odabrati interpolirani sloj koji se obrezuje te sloj sa odgovarajućim dimenzijama. Također je bitno odabrati prilagodbu na sustav HTRS96.

Sve što je preostalo je stilizacija sloja kako bi do izražaja došle razlike u visini što je napravljeno preko opcije *Properties*, te pod karticom *Symbology* odabran odgovarajući prikaz. Kao rezultat dobije se rasterska datoteka prikazana na slici 3-7.

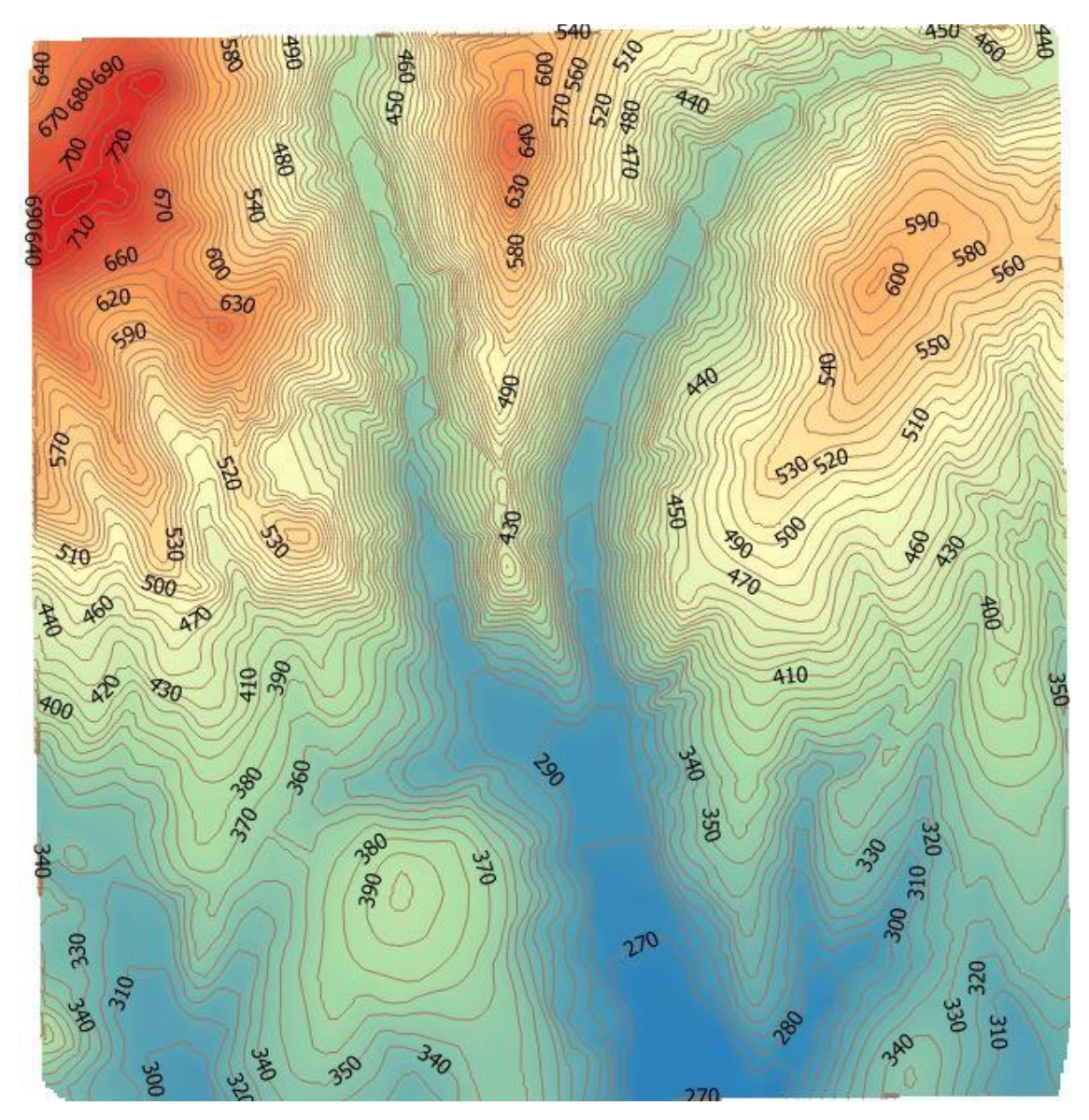

**Slika** Error! No text of specified style in document.**-7** Prikaz modela nakon TIN interpolacije sa pripadajućim slojnicama

Isti postupak TIN interpolacije potrebno je napraviti i sa unaprijed pripremljenim modelom terena dobivenim pomoću satelitske misije čiji rezultat je prikazan na slici 3-8 kako bi se mogla napraviti usporedba dobivenih modela (QGIS, 2020.).

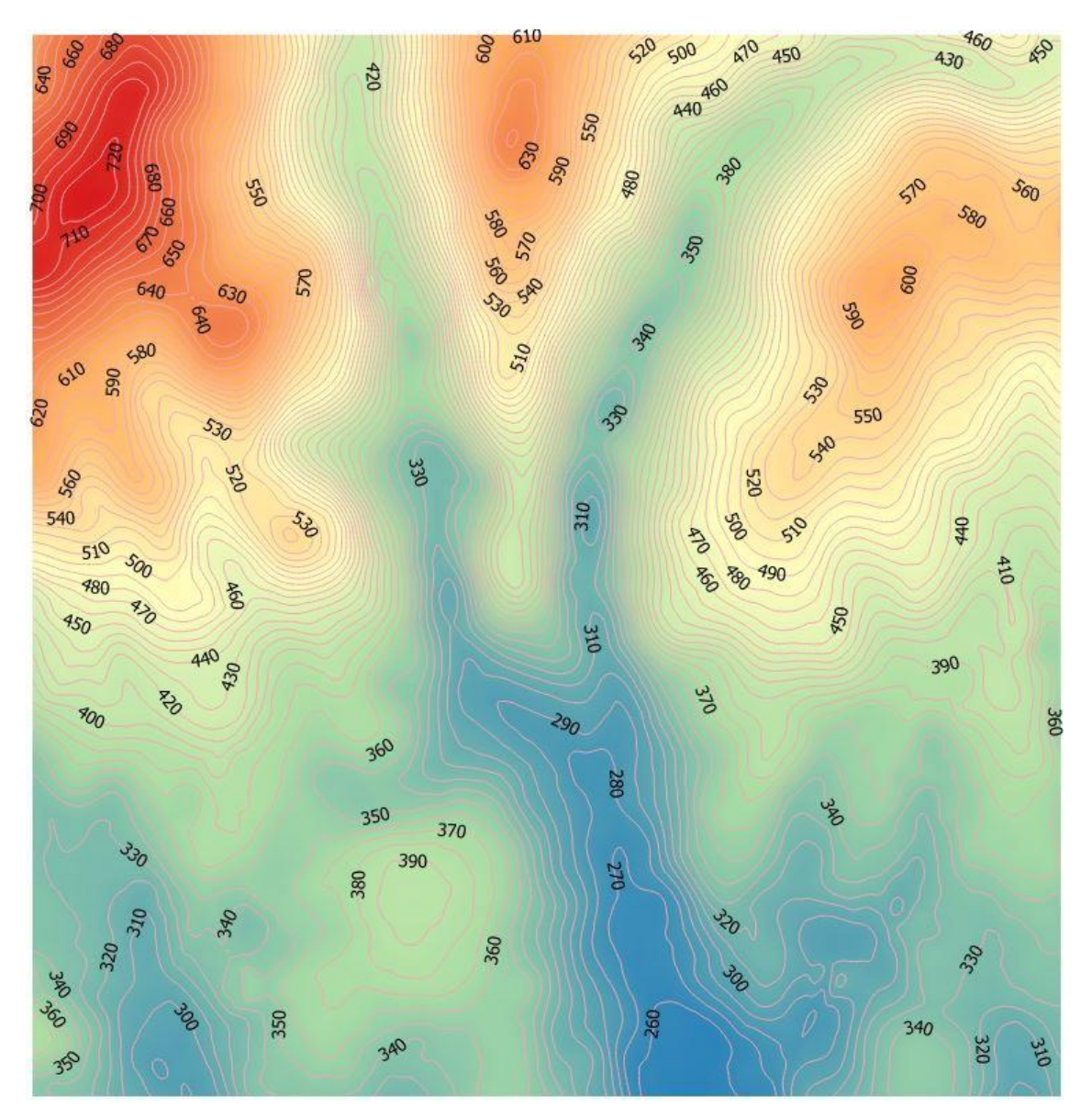

**Slika** Error! No text of specified style in document.**-8** Prikaz satelitskog modela nakon TIN interpolacije

U tu svrhu pomoću funkcije *Raster Calculator* izračunat će se visinska razlika između modela dobivenog ručnom vektorizacijom i modela dobivenog pomoću satelitske misije prikazanu na slici 3-9.

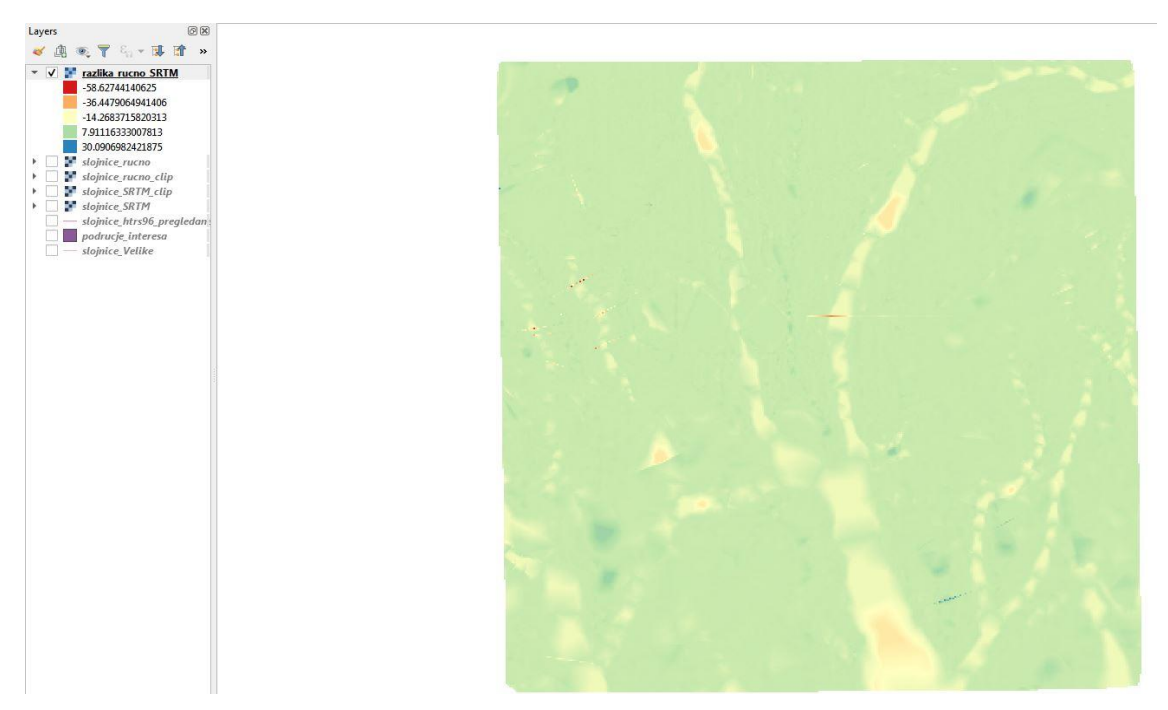

**Slika** Error! No text of specified style in document.**-9** Prikaz visinske razlike između dvaju modela

#### <span id="page-19-0"></span>**4. USPOREDBA PODATAKA DOBIVENIH SRTM-OM I VEKTORIZACIJOM**

Kako je prikazano na slici 3-9 najveće razlike u visini između dvaju modela u rasponu su od -58 metara prikazano crvenom bojom do + 30 metara prikazano plavom bojom. Vizualnom inspekcijom dolazimo do zaključka kako je većina područja interesa obojena zeleno što označuje visinsku razliku od 7,9 m. Usporedimo li ovaj prikaz sa samom topografskom kartom terena može se zaključiti kako se na većini terena nalazi šuma te je zbog toga model dobiven satelitskom misijom prikazan višim nego što uistinu jest. Ovakva struktura nastaje zbog nedostatka satelitske misije gdje se signal umjesto od površine terena odbija od prisutne vegetacije, te dobiveni podaci nisu najtočniji.

Nadalje uočljive su pojave žute i narančaste boje koje prikazuju razliku od -14 odnosno - 36m na mjestima gdje je na karti ucrtana cesta te ljudski stvorene građevine. Ovakve razlike također se javljaju sukladno tokovima rijeka. Primjenom modernih tehnologija ovakve i slične razlike se mogu korigirati pa se tako danas u snimanjima koriste razni kanali i frekvencije kako bi se dobili što jasniji i točniji podaci o površini terena, pa tako i o vegetaciji i ljudskim građevinama. Na slici 3-9 pojavljuju se još i tamniji tonovi crvene boje koji označavaju visinsku razliku od -58 metara, te plava boja koja prikazuje područja sa visinskom razlikom od 30 metara, obzirom na oblik njihovog pojavljivanja koji je oštri pravac kakav se u prirodi ne pojavljuje možemo zaključiti kako se radi o grubim pogreškama koje postoje u podacima satelitske misije. Ovakve pogreške mogu se ukloniti daljnjom filtracijom podataka čime se u ovom radu nije bavilo.

## <span id="page-20-0"></span>**5. ZAKLJUČAK**

U ovom radu dan je pregled nekih od metoda prikupljanja i obrade prostornih podataka u svrhu digitalizacije karata radi njihove daljnje primjene. U te svrhe korištena je aplikacija QGIS u kojoj su napravljeni prikazani modeli koristeći ulazne podatke dobivene od satelitske misije te digitalizirane topografske karte u mjerilu 1:25 000 za područje Velike. Zbog brojnih mogućnosti integriranih u aplikaciju QGIS izrada ovog rada bila je uvelike olakšana, dok bi bez primjene sličnog alata bila gotovo nemoguća.

Pregledom dobivenih podataka može se zaključiti kako je model dobiven satelitskom misijom nešto drugačije visinske izmjere u usporedbi sa onim koje prikazuje topografska karta. Primarno se razlika vidi u pošumljenom području gdje se signal satelitske misije odbija od krošnje drveća umjesto od površine terena pa dolazi do pogrešnog očitanja visine od oko 8 metara što je u očekivanom rasponu visine drveća. Zbog ovakvih i sličnih grešaka treba biti oprezan kod prikupljanja i obrade podataka te rezultate analize usporediti sa dostupnim materijalima kako bi se na vrijeme uočile eventualne pogreške.

## <span id="page-21-0"></span>6. **LITERATURA**

CVITANOVIĆ, A. (2002). *Geografski rječnik*. Zadar, Hrvatsko geografsko društvo Zadar.

DIGITAL GEOGRAPY, 2015, *WEB PORTAL* URL: [HTTPS://DIGITAL-](https://digital-geography.com/1.9.2020)[GEOGRAPHY.COM/1.9.2020\)](https://digital-geography.com/1.9.2020).

fotogrametrija. *Hrvatska enciklopedija, mrežno izdanje.* Leksikografski zavod Miroslav Krleža, 2020. [<http://www.enciklopedija.hr/Natuknica.aspx?ID=20257>](http://www.enciklopedija.hr/Natuknica.aspx?ID=20257). (5. 9. 2020).

FRANÇOIS BEAUDUCEL, 2012, *WEB PORTAL,* URL: [HTTPS://EN.WIKIPEDIA.ORG/](https://en.wikipedia.org/)

PMF, 2020. Analiza podataka URL:<https://www.pmf.unizg.hr/> (1.9.2020).

PMF, 2020. Prikupljanje prostornih podataka u GIS-u URL: [https://www.pmf.unizg.hr/](https://www.pmf.unizg.hr/_download/repository/Geoinfo_13%5B1%5D.pdf) (1.9.2020).

QGIS, 2020. *Web portal,* URL: [https://docs.qgis.org/2](https://docs.qgis.org/3.10/en/docs/gentle_gis_introduction/spatial_analysis_interpolation.html)4.8.2020).

printcnx.com, 2020, *Web portal,* URL: [https://www.printcnx.com/5](https://www.printcnx.com/resources-and-support/addiational-resources/raster-images-vs-vector-graphics/).9.2020).

Wikipedia, 2020. *Web portal,* URL: <https://en.wikipedia.org/wiki/Cartography> (1.9.2020).

Wikipedia, 2020. *Web portal,* URL:<https://en.wikipedia.org/wiki/QGIS>(1.9.2020). Wikipedia, 2016. *Web portal,* URL: [https://hr.wikipedia.org/wiki/Rasterska\\_slika](https://hr.wikipedia.org/wiki/Rasterska_slika) 

 $(5.9.2020).$ 

Wikipedia, 2020., *Web portal,* URL:<https://en.wikipedia.org/> (1.9.2020).